## **Zadatak broj 1 (tabela)**

U ovoj vježbi treba napraviti web stranicu kao na slici. Širina tabele je 750 piksela, širina prikazane slike je 400 piksela. Tabela ima pet polja, od kojih su dva prazna. Ostala tri polja sadrže redom: naslov "Kolonija" poravnato skroz desno, tri puta rečenicu "Da u koloniji stvari ne stoje najbolje, nema nikakve sumnje" i fotografiju. Prvi red u rečenici je uvučen, i iznad rečenica ima nešto praznog prostora. Vježbu snimiti pod imenom vježba1a.html. Poslije toga napraviti istu verziju ove vježbe u kojoj se ivice tabele ne vide, i snimiti pod imenom vježba1b.html.

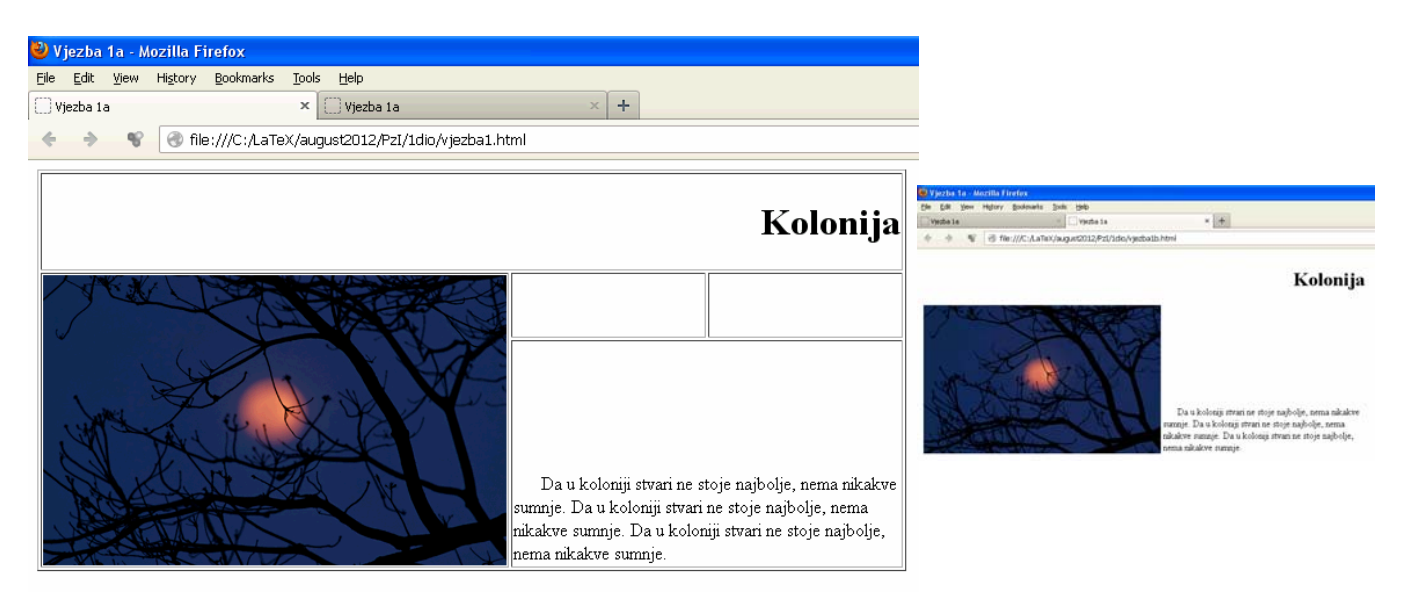

Rješenje:

```
<!DOCTYPE html PUBLIC "-//W3C//DTD XHTML 1.0 Transitional//EN" 
"http://www.w3.org/TR/xhtml1/DTD/xhtml1-transitional.dtd"> 
<html xmlns="http://www.w3.org/1999/xhtml"> 
<head> 
<meta http-equiv="Content-Type" content="text/html; charset=utf-8" /> 
<title>Vjezba 1a</title> 
</head> 
<body> 
<table width="750" border="1"> 
  <tr> <td colspan="4" align="right"> 
    <h1>Kolonija</h1>
  \langletr>
  <tr>
     <td colspan="2" rowspan="2" valign="top"> 
<img src="nature10.jpg" alt="slika1" width="400" height="250" /></td> 
    <td>&nbsp;</td>
    <td>&nbsp:</td>
  \langletr>
   <tr> 
    \overline{z}td colspan="2" valign="bottom">      Da u
koloniji stvari ne stoje najbolje, nema nikakve sumnje. Da u koloniji stvari ne 
stoje najbolje, nema nikakve sumnje. Da u koloniji stvari ne stoje najbolje, 
nema nikakve sumnje.</td> 
   </tr> 
</table>
```
</body>  $\langle$ /html>

# **Vježba broj 2 (linkovi)**

U ovoj vježbi treba napraviti tri web stranice, koje će se redom zvati vjezba2a.html, vjezba2b.html i vjezba2c.html. vjezba2a.html treba da sadrži dva linka "Slika 1" i "Slika 2", kao što je prikazano na slici ispod.

Kada se klikne na link "Slika 1" treba da se otvori nova stranica koja će sadržavati neku sliku. Dimenzije i prikazana fotografija nisu bitni. Kada se klikne na prikazanu sliku treba da se vratite na prethodnu stranicu (u ovom slučaju to je vjezba2a.html). Slična priča važi i za link "Slika 2" s tim da se poslije klika treba otvori stranica sa drugačijom

slikom nego što je bio slučaj za "Slika 1".

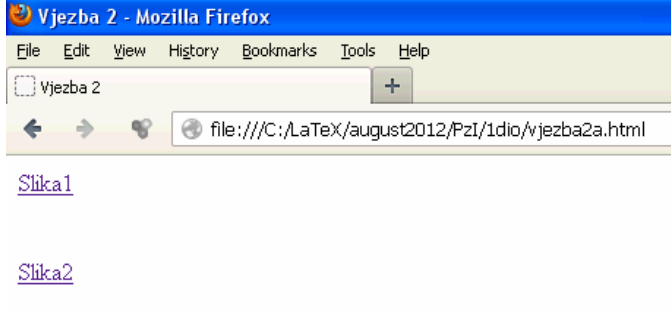

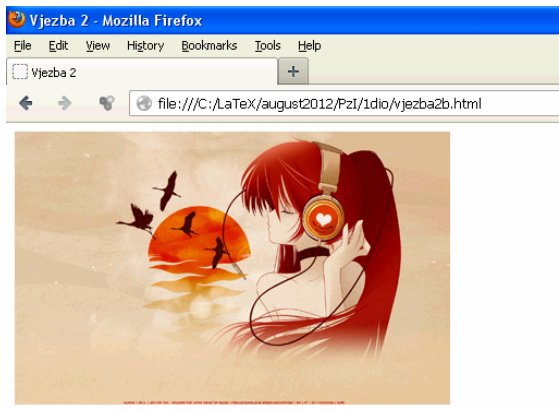

## Rješenje:

### *vjezba2a.html*

```
<!DOCTYPE html PUBLIC "-//W3C//DTD XHTML 1.0 Transitional//EN" 
"http://www.w3.org/TR/xhtml1/DTD/xhtml1-transitional.dtd"> 
<html xmlns="http://www.w3.org/1999/xhtml"> 
<head> 
<meta http-equiv="Content-Type" content="text/html; charset=utf-8" /> 
<title>Vjezba 2</title> 
</head> 
<body> 
<a href="vjezba2b.html">Slika1</a><br /> 
\text{Br} />\text{Br} />
<a href="vjezba2c.html">Slika2</a><br /> 
\text{Br} />\text{Br} />
</body> 
</html> 
vjezba2b.html
<!DOCTYPE html PUBLIC "-//W3C//DTD XHTML 1.0 Transitional//EN" 
"http://www.w3.org/TR/xhtml1/DTD/xhtml1-transitional.dtd"> 
<html xmlns="http://www.w3.org/1999/xhtml"> 
<head> 
<meta http-equiv="Content-Type" content="text/html; charset=utf-8" /> 
<title>Vjezba 2</title> 
</head> 
<body> 
<a href="vjezba2a.html"><img src="misc14.jpg" alt="slika1" /></a><br /> 
\text{Br} />\text{ch} />
</body> 
</html>
```
## **Vježba broj 3 (meni)**

Napraviti meni kao na slici desno. Uputa: Font je podebljan i tamnoplave boje, veličine 1.4em iz familije "Courier New". Pading je 7px a margine lijevo 15px. Kad se mišem dođe iznad linka, font treba da postane crven, i da se oko njega pojavi zelenkast kvadrat (vidi sliku desno). Primjetite da je link u jednoj liniji.

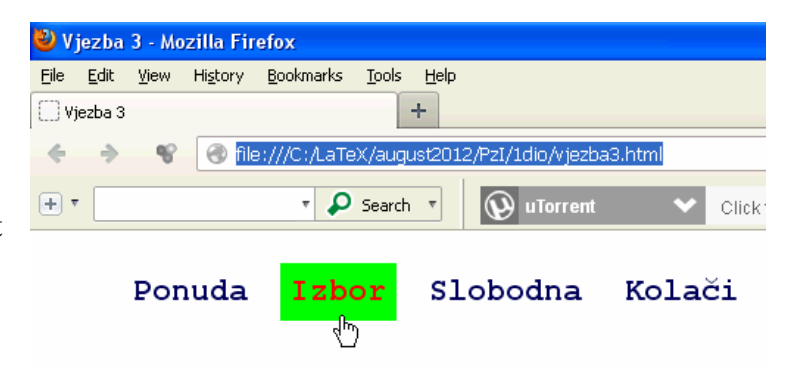

### Rješenje:

```
<!DOCTYPE html PUBLIC "-//W3C//DTD XHTML 1.0 Transitional//EN" 
"http://www.w3.org/TR/xhtml1/DTD/xhtml1-transitional.dtd"> 
<html xmlns="http://www.w3.org/1999/xhtml"> 
<head> 
<meta http-equiv="Content-Type" content="text/html; charset=utf-8" /> 
<title>Vjezba 3</title> 
<style> 
ul 
{ 
 font-size:1.4em; 
 font-family: "Courier New", Courier, monospace; 
} 
li 
{ 
      display:inline; 
} 
a 
{ 
 font-weight:bold; 
 padding:7px; 
 display:block; 
      float:left; 
      margin-left:15px; 
      color:#07005E; 
      text-decoration:none; 
} 
a:hover 
{ 
      background:#00FF00; 
      color:#FF0000; 
} 
</style> 
</head> 
<body> 
<sub>u</sub>1<sub>></sub></sub>
<li><a href=" ">Ponuda</a></li> 
<li><a href=" ">Izbor</a></li> 
<li><a href=" ">Slobodna</a></li> 
<li><a href=" ">Kolači</a></li> 
\langle u| ></body> 
</html>
```
# **Vježba broj 4 (div tagovi)**

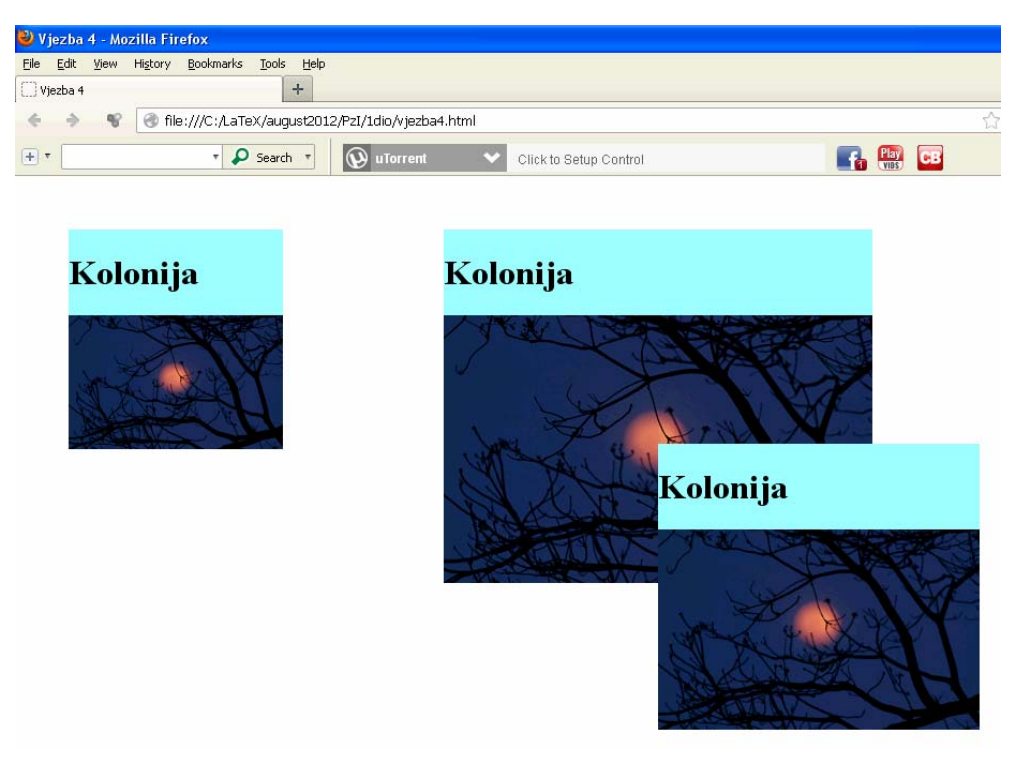

Pomoću <div> taga napraviti izgled stranice prakazan lijevo.

Prvi kvadrat ima širinu 200px, od vrha stranice je udaljen 50px kao i od lijeve strane prozora. Drugi, najveći, kvadrat (skroz desno) je širok 400px, od vrha je udaljen kao i prvi kvadrat a od lijeve strane 400px. Treći kvadrat je širok 300px, i njegov lijevi gornji čošak treba da se nalazi tačno na sredini slike drugog kvadrata. Vježba mora biti urađena pomoću div tagova, nikako drugačije.

Rješenje:

```
<!DOCTYPE html PUBLIC "-//W3C//DTD XHTML 1.0 Transitional//EN" 
"http://www.w3.org/TR/xhtml1/DTD/xhtml1-transitional.dtd"> 
<html xmlns="http://www.w3.org/1999/xhtml"> 
<head> 
<meta http-equiv="Content-Type" content="text/html; charset=utf-8" /> 
<title>Vjezba 4</title> 
</head> 
<body> 
<div style="background:#99FFFF; width:400px; position:absolute; top:50px; 
left:400px"> 
    <h1>
 Kolonija</h1> 
 <img width="400" src="nature10.jpg"> 
\langlediv\rangle<div style="background:#99FFFF; width:200px; position:absolute; top:50px; 
left:50px"> 
    <h1> Kolonija 
    \langle/h1>
     <img width="200" src="nature10.jpg"> 
\langlediv\rangle<div style="background:#99FFFF; width:300px; position:absolute; top:250px; 
left:600px"> 
     <h1> 
     Kolonija 
    \langle/h1>
     <img width="300" src="nature10.jpg"> 
\langlediv></body> 
</html>
```
# **Vježba broj 5 (Dva menija)**

U ovoj vježbi treba napraviti web stranicu sa dva menija. Prvi meni, koji je prikazan u jednoj liniji, je isti kao u vježbi 3.

Drugi meni, pored načina prikaza, se razlikuje od prvog u sljedećem: Font je iz familije "Geneva, Arial, Helvetica, sansserif" veličine 1.5em. Kad se mišem dođe iznad linka, pojavi se plavkast kvadrat. Obratiti pažnju da položaj menija bude isti kao na prikazanoj slici.

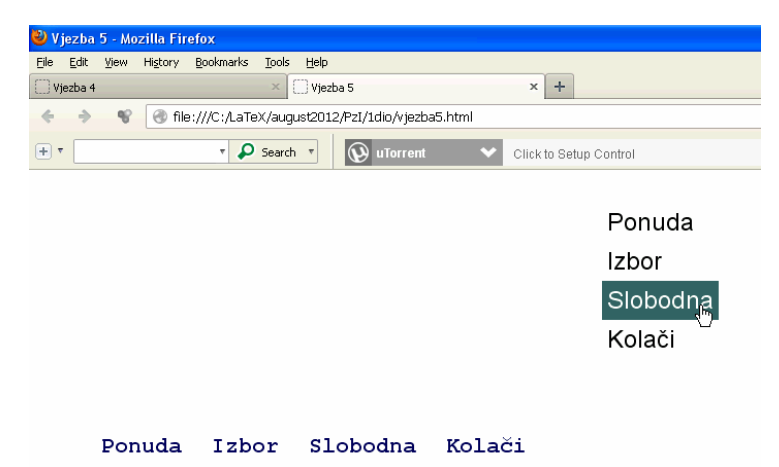

#### Rješenje:

```
<!DOCTYPE html PUBLIC "-//W3C//DTD XHTML 1.0 Transitional//EN" 
"http://www.w3.org/TR/xhtml1/DTD/xhtml1-transitional.dtd"> 
<html xmlns="http://www.w3.org/1999/xhtml"> 
<head> 
<meta http-equiv="Content-Type" content="text/html; charset=utf-8" /> 
<title>Vjezba 5</title> 
<style><br>#prvi ul{
               font-size:1.4em; font-family: "Courier New", Courier, monospace;}
#prvi li{ display:inline;} 
#prvi a 
     font-weight:bold; padding:7px; display:block; float:left;<br>margin-left:15px; color:#07005E; text-decoration:none;}
                               color: #07005E; text-decordation:none;#prvi a:hover 
       { background:#00FF00; color:#FF0000; } 
#drugi ul<br>{   font-size:1.5em;
{ font-size:1.5em; font-family: Geneva, Arial, Helvetica, sans-serif; 
       position:absolute;} 
#drugi ul li { display:block; } 
#drugi ul li a { padding:5px; display:block; float:left;<br>margin-left:15px; color:#000000; text-decoration:none;}
                               \overline{color}: \#000000; \quad \text{text-decoration:none};#drugi ul li a:hover 
{ background:#336666; color:#FFFFFF;} 
</style> 
</head> 
<body> 
<div id="drugi" style="position:absolute; left:500px"> 
<ul> 
<li><a href=" " >Ponuda</a></li> <li><a href=" ">Izbor</a></li> 
<li><a href=" ">Slobodna</a></li> <li><a href=" ">Kolači</a></li> 
\langleul>
\langlediv\rangle\sigma /> \sigma /> /> /> /> /> /> /> /> /> /> /br /> /> /> /br /> /> /> /br /> /> /> /br /> /> /> /> /> /> /> /
<div id="prvi"> 
<ul>
<li><a href=" ">Ponuda</a></li> <li><a href=" ">Izbor</a></li> 
<li><a href=" ">Slobodna</a></li> <li><a href=" ">Kolači</a></li> 
\langleul>
\langle/div\rangle</body> 
</html>
```